Naskah diterbitkan: 30 Juni 2016 DOI: doi.org/10.21009/1.02111

# **The Design of Augmented Reality Application as Learning Media Marker-Based for Android Smartphone**

Diah Ambarwulan<sup>a)</sup>, Dewi Muliyati<sup>b)</sup>

*Prodi Pendidikan Fisika Fakultas MIPA, Universitas Negei Jakarta, Jl. Rawamangun Muka, 13220*

Email: <sup>a)</sup>diahambarwulan@gmail.com, <sup>b)</sup>dmuliyati@unj.ac.id

### **Abstract**

This preliminary study focused on the technique of instructional media that is integrated with Augmented Reality to increase the interest of studies student. This study uses the book as a medium that brought information representing a 3D model of the atom objects. This paper emphasizes the techniques of designing learning media in the form of Augmented Reality applications to be used on smartphones with the Android Operating System.

**Keywords**: Augmnted Reality, 3D Model, Android

#### **Abstrak**

Penelitian pendahuluan ini difokuskan pada teknik perancangan media pembelajaran yang diintegerasikan dengan *Augmented Reality* untuk meningkatkan minat pelajar. Penelitian ini menggunakan buku sebagai media yang memunculkan informasi model 3D yang merepresentasikan objek atom yang sesungguhnya. Paper ini menekankan pada teknik merancang media pembelajaran berupa aplikasi *Augmented Reality* untuk digunakan pada smartphone dengan *Operating System* android.

**Kata-kata kunci**: *Augmented Reality,* Model 3D, Android

## **PENDAHULUAN**

Media pembelajaran merupakan bagian yang tidak terpisahkan dari proses belajar mengajar demi tercapainya tujuan pendidikan pada umumnya dan tujuan pembelajaran di sekolah pada khususnya (Arsyad 2011, p.2-3). Beberapa tipe media pembelajaran dapat dikelompokkan menjadi, *Instructurled*, *Computer-based, Distance broadcast, Web-based*, *Audiotapes, Videotapes*, *Performance support system, and electronic performance support system* (Lee 2004, p.55-56). Tentu saja pemilihan tipe media pembelajaran yang akan digunakan memerlukan perencanaan yang baik, begitu juga dalam pembelajaran fisika. Banyak tipe media yang dapat digunakan untuk pembelajaran fisika, salah satunya *electronic performance support system* dengan menggunakan media *Augmented Reality*.

Dalam sebuah artikel yang diusulkan sebelumnya (Rizki 2014) menjelaskan *Augmented Reality*  merupakan teknologi dalam bidang komunikasi dan informasi yang menggabungkan benda maya dua atau tiga dimensi ke dalam dunia nyata tiga dimensi. Dengan teknologi *Augmented Reality*, suatu benda yang sebelumnya hanya dapat dilihat secara dua dimensi, dapat muncul sebagai obyek virtual yang dimasukkan kedalam lingkungan nyata secara *real-time*.

Saat ini penelitian dan penggunaan *Augmented Reality* meluas hinga ke berbagai aspek, contohnya dalam bidang kesehatan, militer, hiburan, *fashion*, komersial, hingga *game*. Hal ini dikarenakan penggunaan AR sangat informatif dan menarik. Pada peneliatian sebelumnya (Madden

2012) telah disampaikan, selama ini *Augmented Reality* diaplikasikan dengan menggunakan *Marker*  (Penanda). Penggunaan *marker* dapat digunakan pada gambar atau halaman dari sebuah buku cetak. Hal ini akan membuat aplikasi *Augmented Reality* lebih praktis dan bisa digunakan dimanapun.

Penggunaan *Augmented Reality* memerlukan bantuan dari perangkat lain, seperti *smartphone* dan *Tablet* dengan sistem operasi android (Wahyudi 2014). Android merupakan teknologi mobile yang sedang sangat berkembang di dunia. Pengguna perangkat Android tersebar diseluruh segmen masyarakat dunia. Fasilitas yang diberikan sangat mempermudah pengguna peranti ini dalam aktifitas sehari-hari (Speckmann 2008). Ditambah lagi Android menyediakan platform terbuka bagi para pengembang untuk menciptakan aplikasi mereka sendiri untuk digunakan oleh bermacam peranti bergerak, sehingga aplikasi yang dapat digunakan menjadi sangat beragam.

Aplikasi *Augmented Reality* diharapkan akan membuat pembelajaran menjadi lebih efektif karena dapat memudahkan siswa dalam menggambarkan materi yang abstrak. Adapun cara kerja *Augmented Reality* diawali dengan sebuah gambar yang dideteksi menggunakan kamera dari perangkat Android secara real time, kemudian dari marker tadi akan muncul informasi lain secara virtual (berupa 2 dimensi, 3 dimensi, video, suara, dll) pada layar perangkat tersebut. Oleh sebab itu penting rasanya mengembangkan sebuah media pembelajaran berbasis *Augmented Reality* pada pembelajaran fisika.

# **METODE**

Pengembangan komponen secara umum meliputi tiga tahapan yaitu, pra-produksi, produksi, dan paska produksi dan review kualitas (Lee 2004, p.171-180). Berikut ini tahapan pengembangan yang dimodifikasi menjadi dua tahapan yaitu pra-produksi dan produksi:

• Pra-Produksi

Pada tahapan ini dipersiapkan alat dan bahan yang digunakan dalam penelitian diantaranya, buku cetak fisika 1 buah, Handphone dengan sistem operasi android 1 buah, animasi atom 3 dimensi 1 buah, *software* unity (offline), *software* vuforia (online), dan *software* android studio (offline).

Buku cetak fisika yang digunakan dalam penelitian ini adalah Introduction to Physics edisi ke-9 dengan penulis John D. Cutnell & Kenneth W. Johnson yang diterbitkan oleh Wiley. Adapun marker yang digunakan berupa gambar atom yang terdapat dalam halaman 918 (GAMBAR 1.).

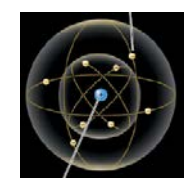

**GAMBAR 1.** Marker yang terdapat dalam buku Introduction to Physics halaman 918

Aplikasi yang sudah dibuat akan diinstal pada handphone dengan sistem operasi android. Sehingga ketika sedang menjalankan aplikasi tersebut secara otomatis aplikasi tersebut akan membuka kamera yang dapat menerjemahkan marker menjadi informasi virtual. Dalam penelitian ini handphone yang digunakan mengunakan sistem android versi 4.4.2 (kitkat).

Informasi virtual yang ingin disampaikan dari aplikasi ini adalah atom dalam bentuk 3 dimensi. Jika tidak ingin membuatnya kita dapat mengunduh 3 dimensi dari berbagai website baik yang berbayar ataupun tidak. Pada perancangan ini atom 3 dimensi (GAMBAR 2.) diunduh dari laman https://www.cgtrader.com, Atom ini nantinya akan disimpan dalam format .obj.

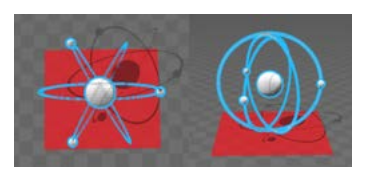

**GAMBAR 2.** Atom 3 dimensi tampak dari arah atas (kiri) dan samping (kanan)

Software unity 3D digunakan secara offline merupakan software game engine untuk membangun permainan 3 Dimensi (3D) baik. Game engine merupakan komponen yang ada dibalik layar setiap video game. Selain itu unity juga mendukung pengembangan Android, pengembang perlu mendownload dan menginstall sdk Android dan menambahkan perangkat ke fisik sistem.

Software vuforia AR Extension for Unity digunakan secara online software ini digunakan untuk memberikan cara berinteraksi yang memanfaatkan kamera mobile phones sebagai perangkat masukan. Kamera digunakan sebagai mata elektronik yang mengenali marker, sehingga di layar bisa ditampilkan perpaduan antara dunia nyata dan maya yang digambar oleh aplikasi.

Software android studio digunakan untuk melengkapi unity. Seperti yang telah dijelaskan hal itu karena untuk membuat aplikasi berbasis android, unity membutuhkan software tambahan yaitu, Android sdk. Android sdk ini dapat diperoleh setelah kita mengunduh android studio. Adapun seri minimum untuk sdk handphone/gadget yang disediakan oleh Android Studio adalah android 2.3 *Gingerbread.*

• Produksi

Berikut ini langkah-langkah perancangan media pembelajaran berupa aplikasi *Augmented Reality* berbasis marker pada perangkat android:

1. Buka Aplikasi Unity yang sudah diinstall sebelumnya, cara menginstal dapat dilihat pada website https://unity3d.com. Setelah itu pilih projects > new project > tuliskan nama pada project name > pilih tempat penyimpanan file pada location > klik 3D > selanjutnya create project (GAMBAR 3.).

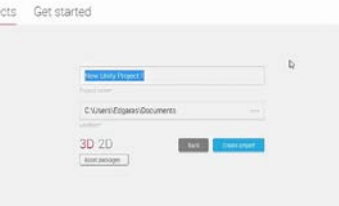

**GAMBAR 3.** Tampilan awal saat membuat project baru pada Unity 3d.

2. Hapus main camera dan directional light, lakukan dengan cara klik kanan pada directional light > pilih delete, lakukan hal yang sama untuk main camera, sehingga tampilan berubah (GAMBAR 4).

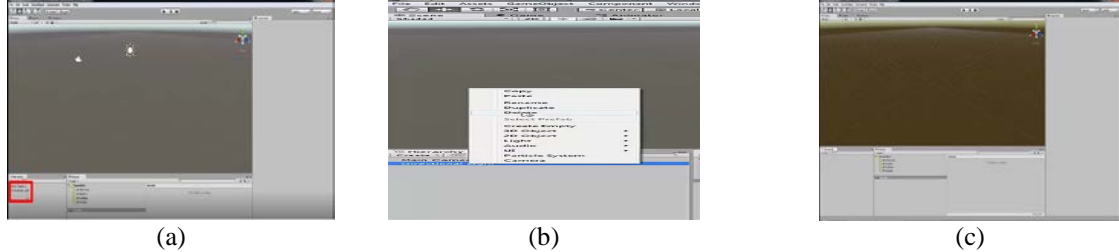

**GAMBAR 4.** (a) sub-menu main camera dan directional light (ditandai kotak merah), (b) Menghapus main camera dan directional light dengan klik kanan dan pilih delete, (c) Main camera dan directional light sudah terhapus.

3. Buka website Vuforia di https://developer.vuforia.com, Jika belum mempunyai akun silakan klik register > isi form. Jika sudah klik login > isi form > klik log in (GAMBAR 5.).

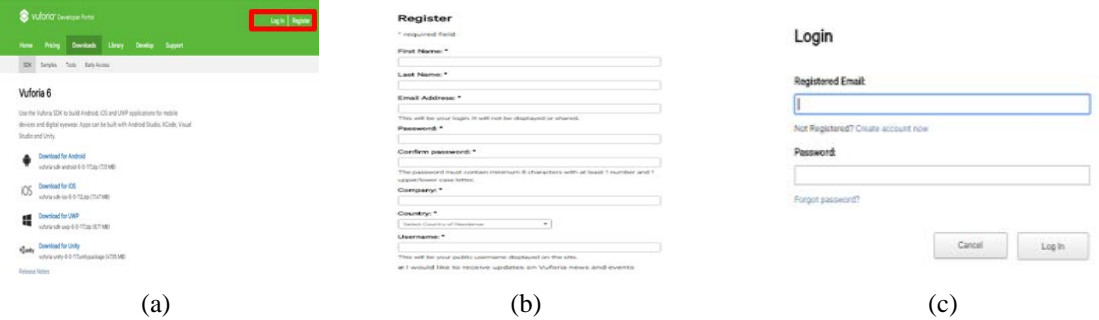

**GAMBAR 5.** (a) Log in Vuforia (ditandai kotak merah), (b) Form yang diisi saat registrasi vuforia, (c) Form yang diisi saat log in vuforia.

4. Jika sudah berhasil login silakan klik download for unity > pilih i agree. Silakan tunggu sampai proses download selesai (GAMBAR 6.).

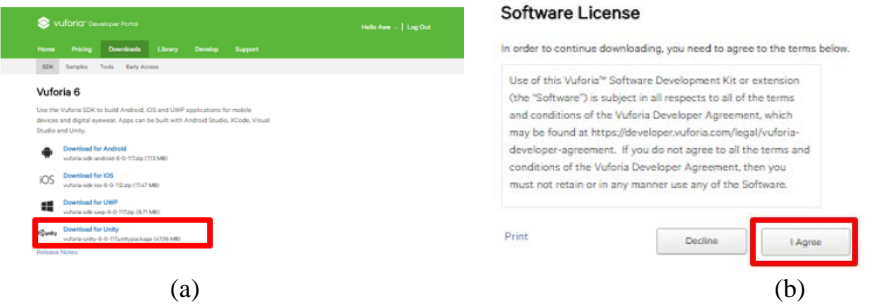

**GAMBAR 6.** (a) Download vuforia sdk untuk Unity, (b) Menyetujui software License Vuforia.

5. Buka kembali unity, setelah itu pilih assets > import package > custom package > vuforia-unity-6-0- 117.unitypackage > import (GAMBAR 7.).

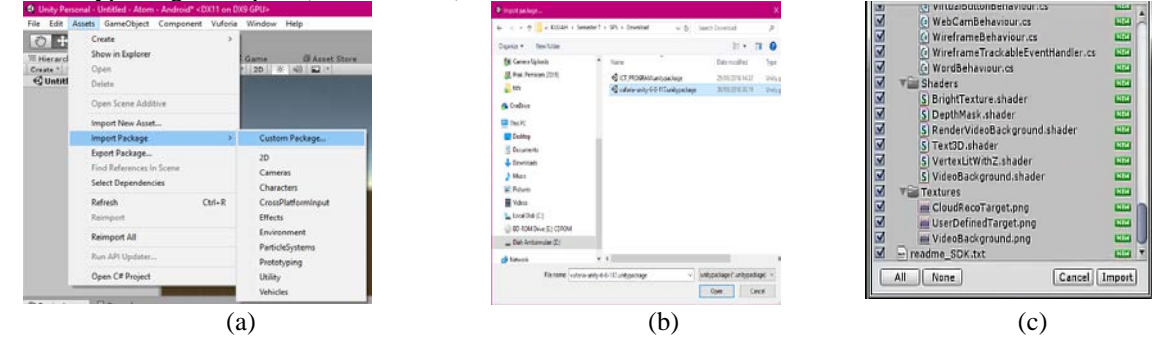

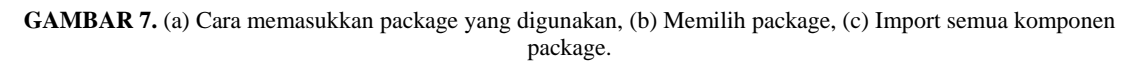

6. Masih dalam software unity, pilih assets > import package > custom package > ICT\_PROGRAM.unitypackage > import (GAMBAR 8.). $\mathbf{z}$  and  $\mathbf{z}$  and  $\mathbf{z}$ 

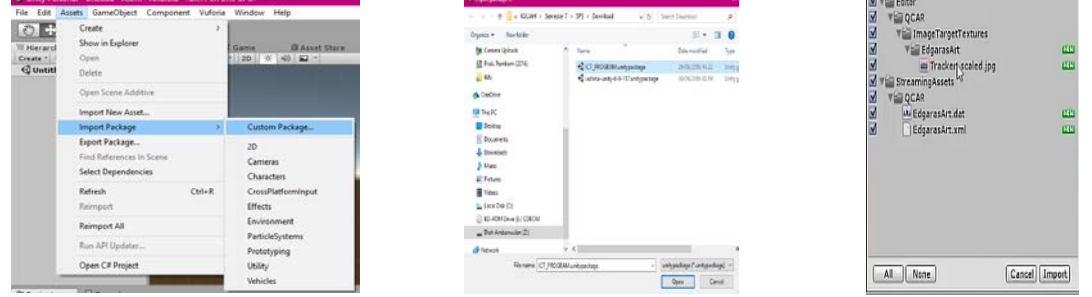

$$
(a) (b) (c)
$$

**GAMBAR 8.** (a) Cara memasukkan package yang digunakan, (b) Memilih package, (c) Import semua komponen package.

7. Pilih assets pada project > vuforia > prefabs > drag ARCamera ke scene untitled > drag Image target ke scene untitled (GAMBAR 9.).

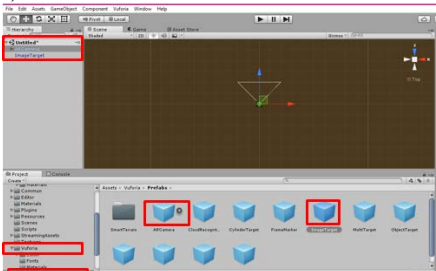

**GAMBAR 9.** Drag AR camera dan image target yang berada pada vuforia prefabs ke dalam scene untitled (ditandai kotak merah)

8. Pilih ARCamera > lihat kolom Inspector (sebelah kanan) > paste lisence key dari vuforia sdk ke kolom lisence key > ceklist Load ICT\_PROGRAM. Lisence key di dapat dengan cara login akun vuforia > develop > lisence manager > copy lisence key (GAMBAR 10.).

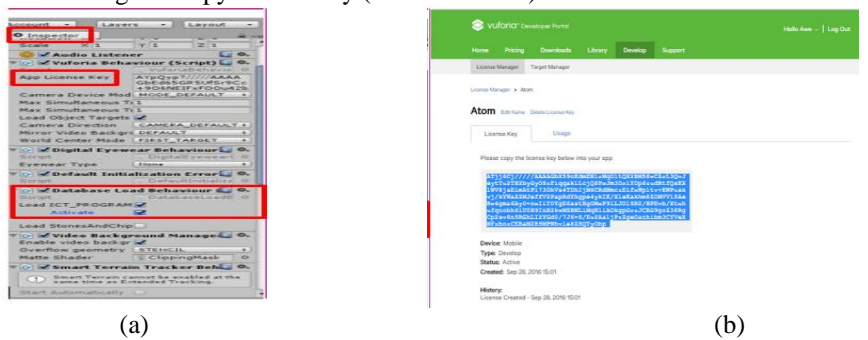

**GAMBAR 10.** (a)Memasukkan lisence key dan mengaktifkan database untuk ARCamera (ditandai kotak merah), (b) License Key yang diberikan oleh Vuforia untuk Augmented Reality yang dirancang.

9. Pilih Image target > lihat kolom Inspector (sebelah kanan) > pilih Database ICT\_PROGRAM (GAMBAR 11.).

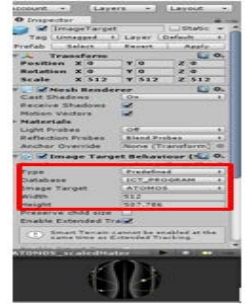

**GAMBAR 11.** Mengaktifkan database untuk image target (ditandai kotak merah).

10. Pilih assets > import new asset > pilih atom.obj sebagai 3 dimensi yang ingin ditampilkan (GAMBAR 12.).

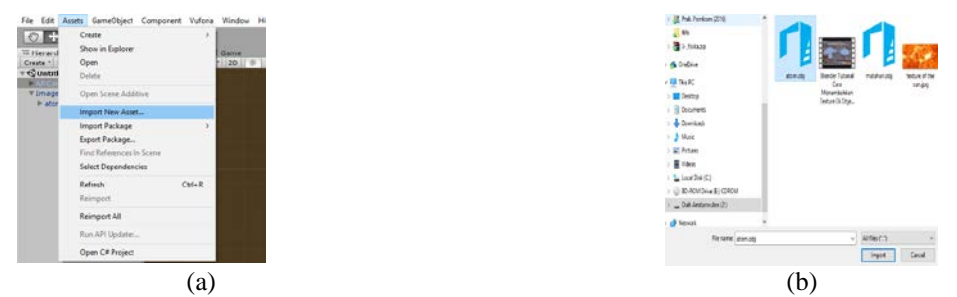

**GAMBAR 12.** (a) Memasukkan asset baru, (b) Memilih 3d sebagai asset yang ingin dimasukkan.

11. Jika atom 3D sudah berhasil di import, drag atom ke dalam image target dan atur posisi. Selanjutya, pilih game object > light > directional light (untuk mengatur pemberian cahya) > drag directional light ke dalam Image target (GAMBAR 13.).

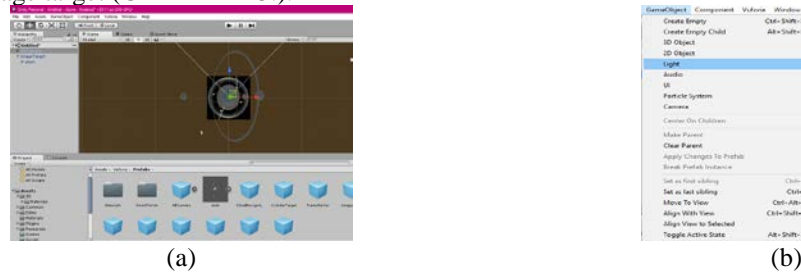

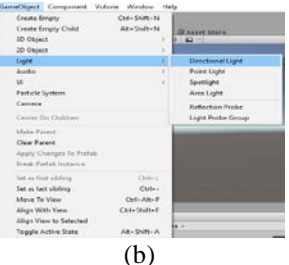

**GAMBAR 13.** (a) Mengatur posisi 3D tepat di atas marker, (b) Masukkan directional light.

12. Save scene sebagai atom dengan cara klik file > save scene as > tulis nama scene > save (GAMBAR 14).

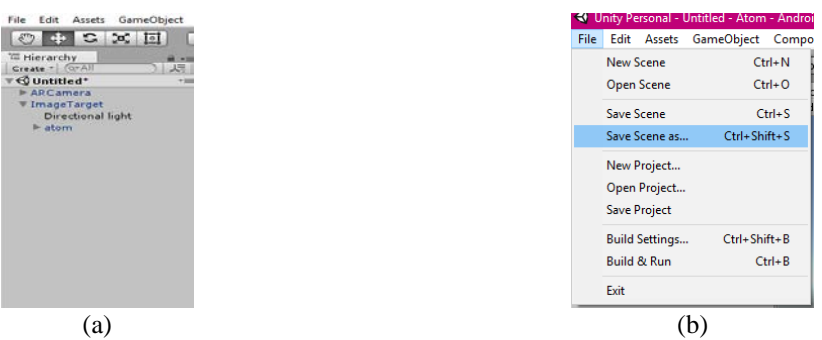

**GAMBAR 14.** (a) Scene untitled belum disimpan, (b) Menyimpan scene yang telah dibuat dengan nama atom.

13. Mengatur external tools dengan cara pilih edit > preferences > external tools > browse file sdk dan jdk, jika tidak ada klik download, dan akan otomatis membuka laman untuk mendownload sdk dan jdk (GAMBAR 15.).

|                                                                          | 략: Unity Personal - Untitled - Atom - Android" <dx11 dx도<="" on="" th=""><th></th><th><b>Unity Preferences</b></th><th></th></dx11>                                                                   |                                                                                                    | <b>Unity Preferences</b>                                                                                                    |                                                                                                    |
|--------------------------------------------------------------------------|----------------------------------------------------------------------------------------------------|----------------------------------------------------------------------------------------------------|----------------------------------------------------------------------------------------------------|----------------------------------------------------------------------------------------------------|
| File Edit<br>$\frac{1}{2}$ = $\frac{1}{2}$ $\frac{1}{2}$ = $\frac{1}{2}$ | Assets GameObject Component<br>Undo Delete Game Objects<br>Redo<br>Cut<br>Copy<br>Paste<br>Duplicate<br>Delete<br><b>Frame Selected</b><br>Lock View to Selected<br>Find<br>Select All<br>Preferences | Vuforia<br>$Ctrl + Z$<br>$Ctrl+V$<br>$Ctrl+X$<br>$CutI*C$<br>$Ctrl+V$<br>$Ctrl + D$<br>Shift - Del<br>Shift+F<br>Ctrl+F<br>Ctrl+A | <b>External Tools</b><br>General<br><b>External Script Editor</b><br>Add unityprol's to ain<br><b>External Tools</b><br>Editor Attaching<br>Colors<br>Image application<br>Revision Control Diff/Merge<br><b>Keys</b><br>GI Cache<br><b>J</b> Android<br>2D<br><b>XDK</b><br><b>NDK</b><br>Cache Server<br>empty. | MonsDavelop (built-in)<br>Open by file extension<br>٠<br>TADIF<br>SDK C:/Users/Diah/AppData/Local/And   Brouse   Download<br>C:/Program Files/Java/jdk1.8.0_1/ Resuse   Develoed<br><b>Brause Devolved</b><br>IL2CPP requires that you have Android NDK (10e installed.<br>If you are not targeting IL2CPP you can leave this field |
|                                                                          | Modules<br>Play                                                                                                    | $Ctrl + P$                                                                                                    |                                                                                                    |                                                                                                    |
|                                                                          | (a)                                                                                                    |                                                                                                    | b)                                                                                                    |                                                                                                    |

**GAMBAR 15.** (a) Mengatur preference unity agar bisa membuild scene menjadi apk (b) Mengatur External Tools dengan cara memasukkan folder sdk dan jdk.

14. Tahap terakhir build scene tadi agar dapat digunakan pada handphone dengan os android, klik file > Build Settings > masukkan scene atom > switch platform menjadi android > build > tulis nama file > save. Tunggu sampai proses building selesai, setelah itu copy aplikasi tadi ke dalam handphone android dan jalankan programnya (GAMBAR 16.).

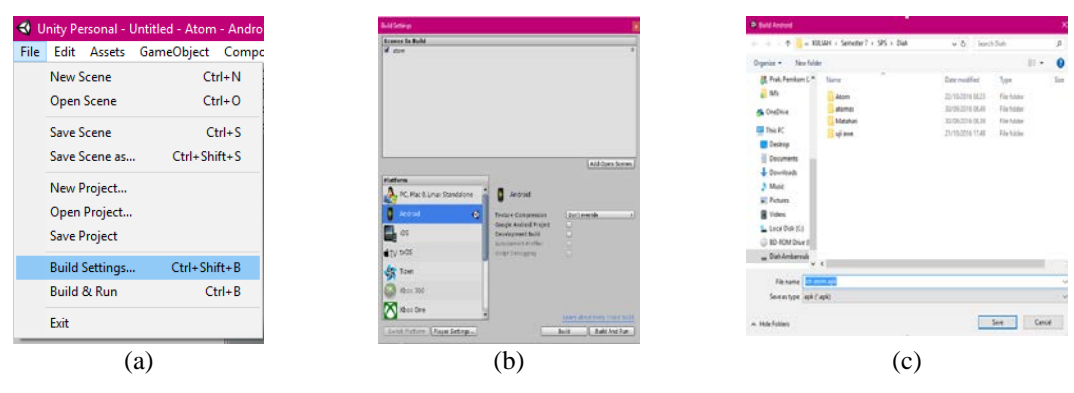

**GAMBAR 16.** (a) Atur ulang build settings sebelum membuat aplikasi atom, (b) Masukkan scene atom dan ubah platform menjadi android, (c) Pilih folder untuk menyimpan aplikasi atom.

## **HASIL DAN PEMBAHASAN**

Pengujian dilakukan dengan cara mengubah jarak antara marker dan *hanphone* kemudian dihitung rentangan waktu yang digunakan untuk menampilkan 3 Dimensi. Hasil uji ditampilkan pada TABEL 1. berikut ini:

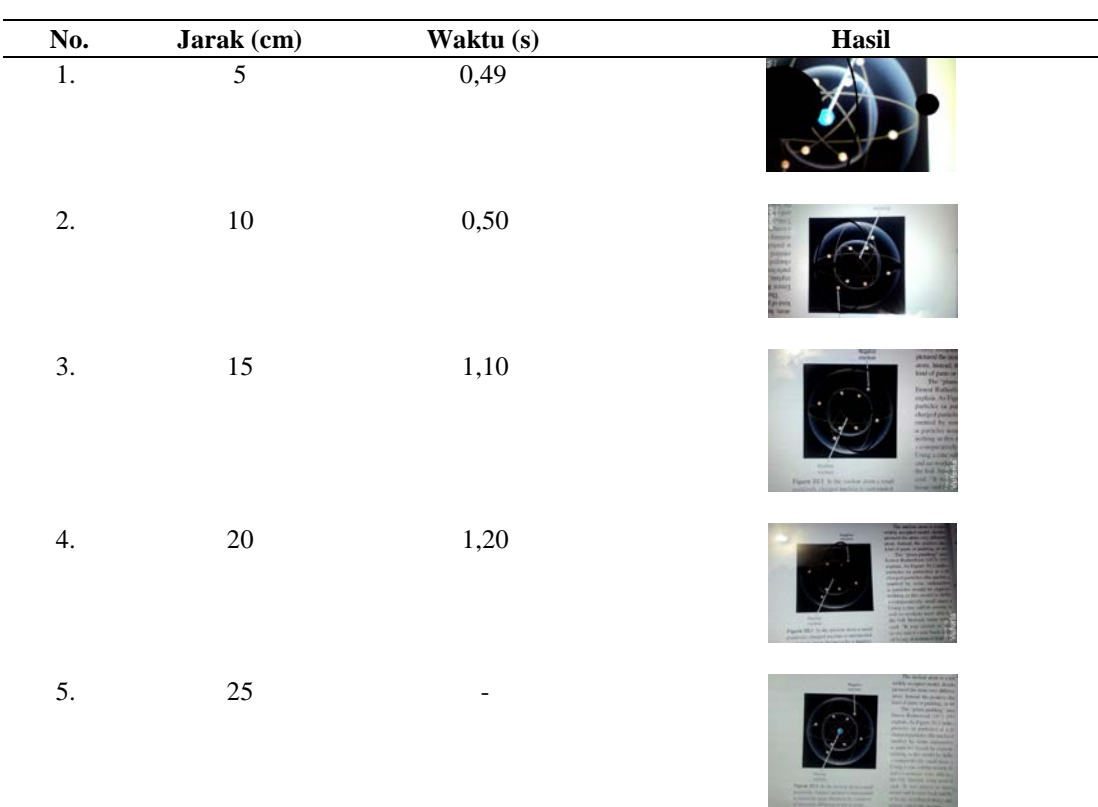

**TABEL 1.** Hasil pengujian terhadap aplikasi yang telah dibuat dengan melihat variabel jarak kamera terhadap marker dan waktu untuk menampilkan 3 Dimensi

Berdasarkan hasil pengujian waktu yang diperlukan untuk menampilkan 3 Dimensi tidak lama, yakni 0,823 sekon. Adapun hubunganya dengan jarak adalah semakin besar jarak antara marker dan *hanphone* maka ukuran 3 dimensi yang ditampilkan semakin kecil dan lama-kelamaan akan hilang. Jangkauan antara marker dan *hanphone* dapat diperbesar pada saat merancang aplikasi di unity, memperbesar rating dan ukuran marker saat upload di vuforia sdk.

## **SARAN**

Perancangan awal teknik merancang media pembelajaran berupa aplikasi *Augmented Reality* untuk digunakan pada smartphone dengan *Operating System* android perlu dikembangkan lagi. Berdasarkan uraian pada hasil dan pembahasan sebelumnya, saran yang dapat diberikan sebagai berikut, Semakin besar ukuran marker semakin mudah dibaca oleh aplikasi yang dibuat. Sebaiknya marker yang digunakan pada vuforia sdk memiliki rating yang baik. Hal itu karena rating yang baik memudahkan aplikasi dalam menampilkan 3 Dimensi. Diusahakan rating marker terkecil adalah tiga dari lima bintang. Perhatikan *bit depth* untuk marker. Ukuran *bit depth* yang diizinkan oleh vuforia sdk hanya 8 bit *gray scale* atau 24 bit RGB dengan tipe file JPG atau PNG.

## **UCAPAN TERIMA KASIH**

Selama perancangan ini Saya ingin mengucapkan terima kasih kepada rekan-rekan peserta kuliah pembelajaran fisika berbasis ICT yang telah memberikan arahan dan saran selama melakukan penelitian awal teknik merancang media pembelajaran berupa aplikasi *Augmented Reality* untuk digunakan pada smartphone dengan *Operating System* android.

## **REFERENSI**

Arsyad, A 2011, *Media Pembelajaran,* Rajawali Pers, Jakarta.

- Lee, William 2004, *Multimedia-Based –Intructional Design: computer-based training, web-based training, distance broadcase training, performancebased solution,* San Fransisco, Pfeiffer
- Madden, L 2012, *Augmented Reality Browsers for Smartphones: Programming for JUNAIO, LAYAR, and WIKITUDE*, Wiley Publishing.
- Rizki, Y 2014, "Markeless Augmented Reality Pada Perangkat Android", *Proceeding Seminar Tugas Akhir Jurusan Teknik Elektro FTI – ITS Surabaya*, pp. 1-10.
- Speckmann, B 2008, *compsci/projects/Master\_Thesis\_Benjamin\_Speckmann.pdf,* viewed 10 October 2016, [http://www.emitch.edu](http://www.emitch.edu/)
- Wahyudi, AK 2014, "ARca, Pengembangan Buku Interaktif Berbasis Augmented Reality dengan Smartphone Android", *JNTETI*, pp. 96-102.